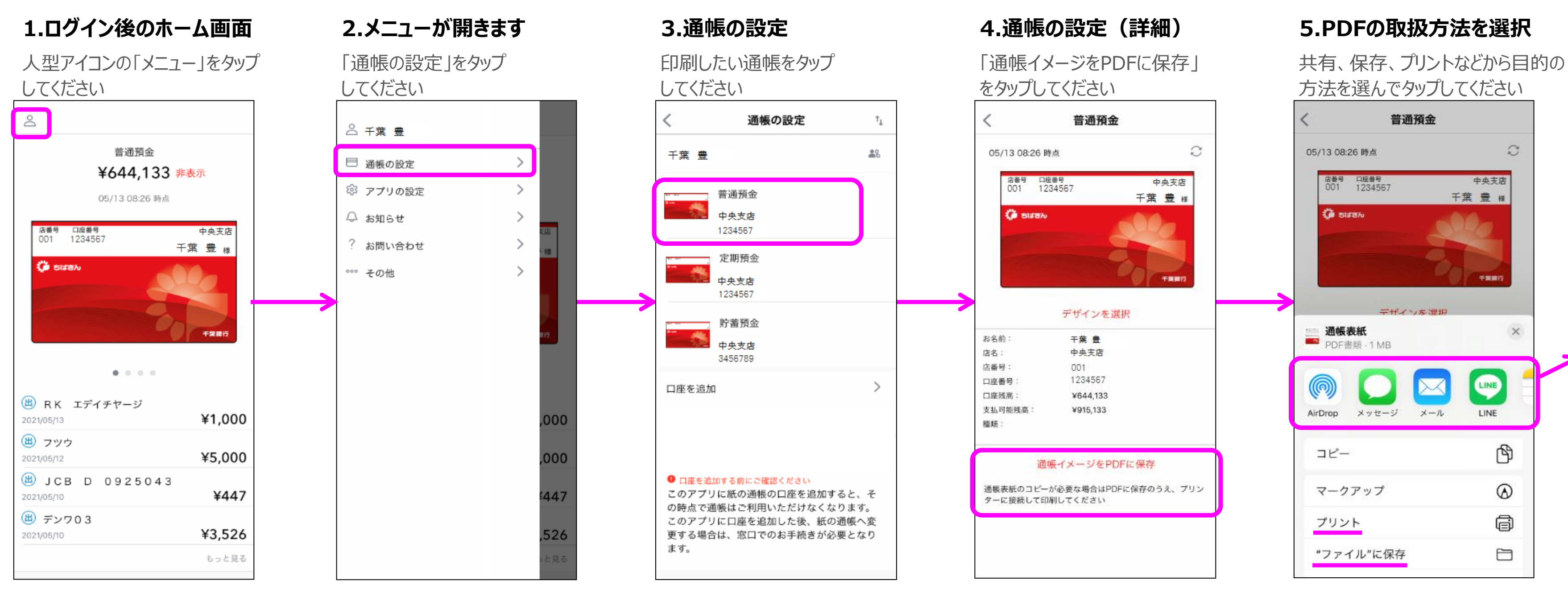

「プリンタを選択」をタップして印刷ができます 保存場所を選択してください 「ファイル」をタップしてください

### **6.プリンターの選択画面 7.保存方法の選択画面 8.ファイルアプリ 9.ファイルに保存されたもの 10.保存内容を確認**

## 最近使った項目 Q 検索 5月 10 ÷. 通帳表紙 取引明細照 8:27 会 このiPhone内 2021/04/22 のiPhone内 **O** π. ブラウズ

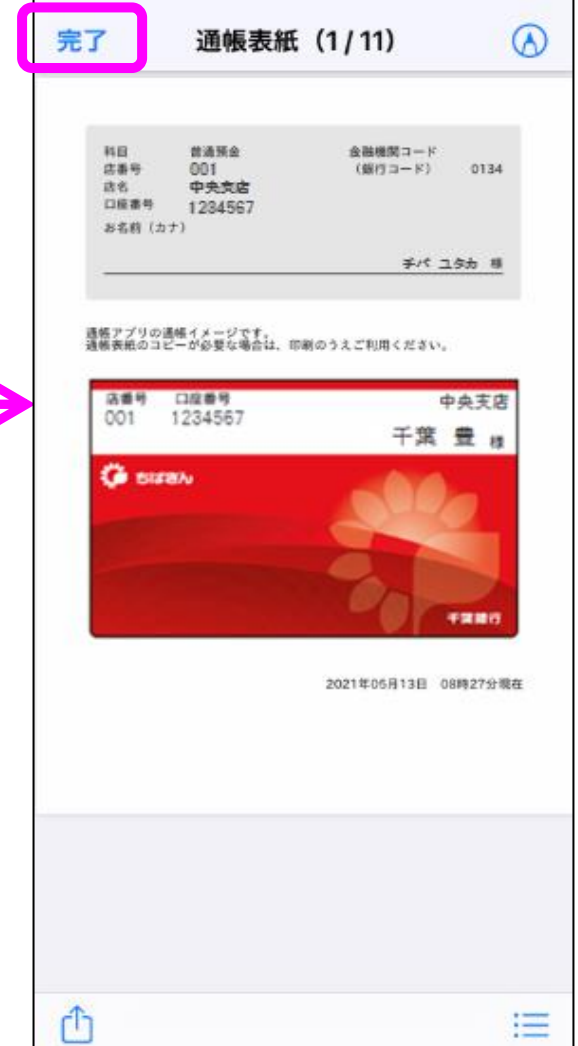

※この例ではiPhoneの ファイルアプリに保存します

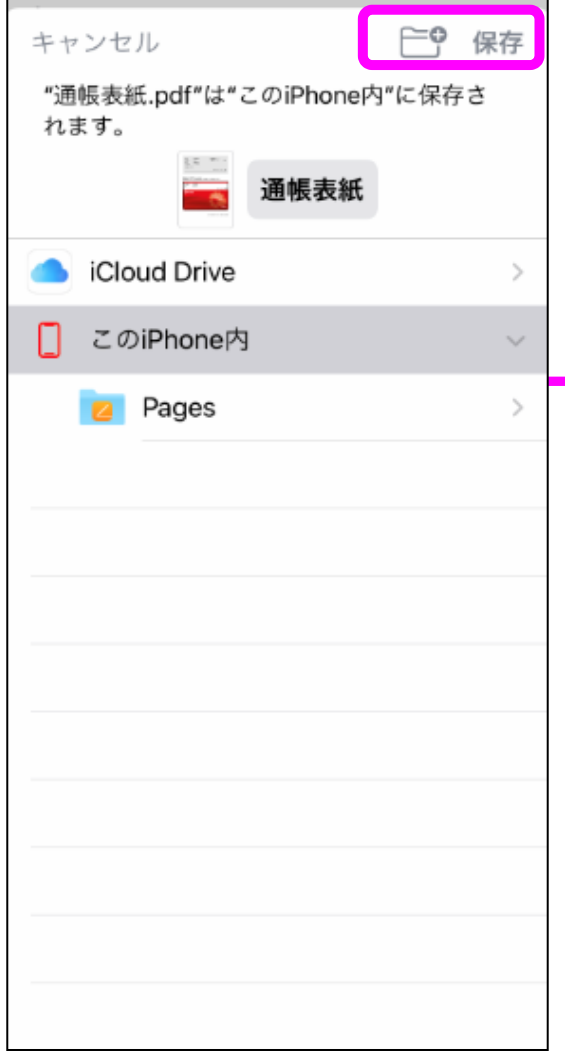

### 普通預金 普通預金  $\circlearrowright$  $\mathcal{Z}$ 05/13 08:26 時点 05/13 08:26 時点 ■ 西番号 □座番号<br>001 1234567 <sup>第冊号</sup> 中国書号<br>001 1234567 中央支店 中央支店 千葉 豊 # 千葉 豊 ほ 【他のアプリと共有】 **CO** SIZEN **CO** SIZEN 共有したいアプリを選択してください。 (表示されるアプリはお客さまによって異なります) (例)メールに添付したい場合は「メール」を選択します。 デザインを選択 デザインを運 通帳表紙<br>PDF書類 - 1 MB 干葉 豊 お名前: 【プリント】 店名: 中央支店 店番号: 001 口座番号: 1234567 LINE コンビニコピー機で印刷したい場合は、コンビニ各社が提供する  $\boxtimes$ 口座残高: ¥644,133 アプリをあらかじめインストールしたうえで選択してください。 支払可能残高: ¥915,133 AirDrop メッセージ メール LINE 種類: ඏ プリンターがある場合 > プリント > **6へ** コピー 通帳イメージをPDFに保存 スマホとBluetoothまたはUSBで接続したプリンターから印刷して 通帳表紙のコピーが必要な場合はPDFに保存のうえ、プリン  $\odot$ マークアップ ください。 ターに接続して印刷してください đ プリンターがない場合 > "ファイル"に保存 > **7へ** プリント PDFをスマホ内に一旦保存します。 $\Box$ "ファイル"に保存

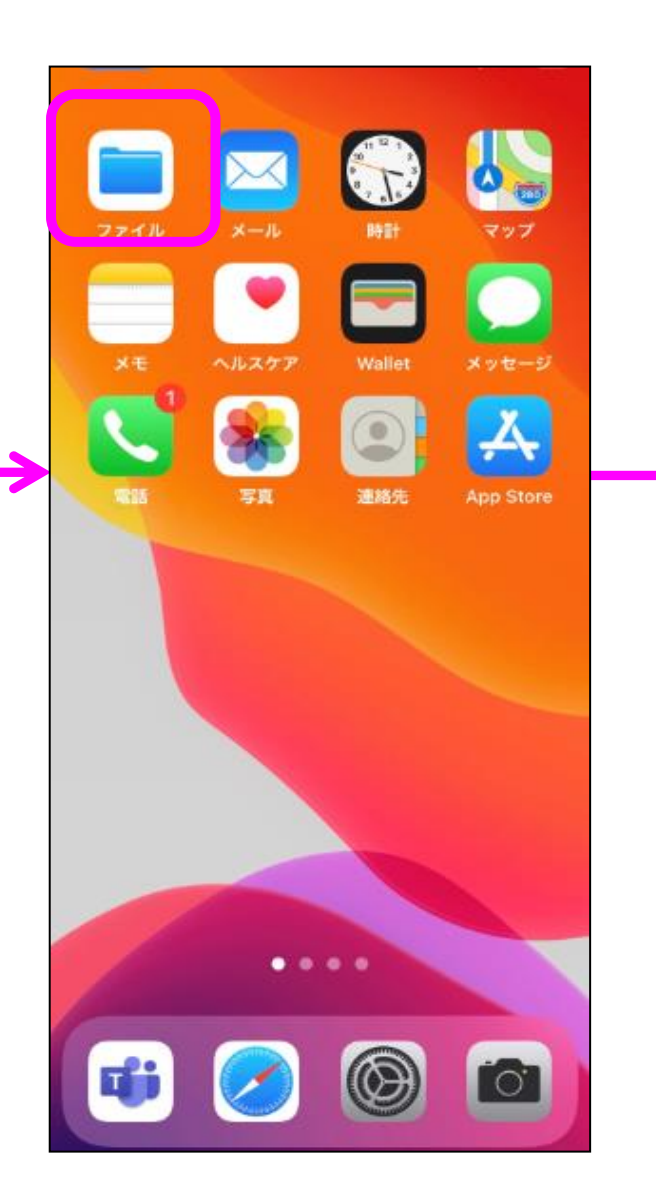

# **通帳表紙の印刷方法(iPhoneの場合)**

※標準デザイン(赤い通帳)でのPDF 作成となります。通帳アプリ内で設定した通帳デザイン(ひまりん等)は反映できません。

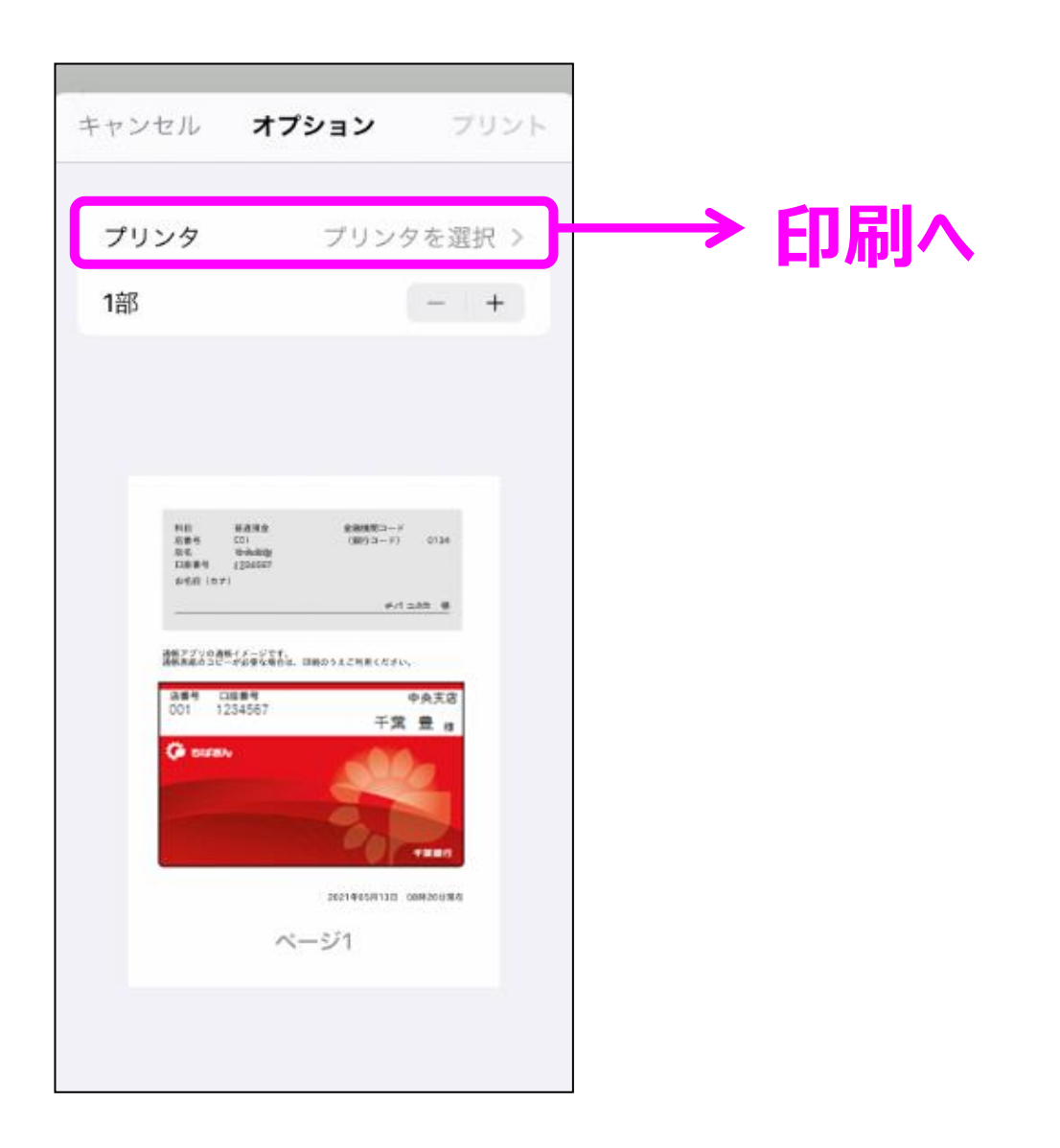

### **1.ログイン後のホーム画面 2.明細画面 3.明細PDF保存(期間選択) 4.PDFの取扱方法を選択 5.PDFの取扱方法を選択**

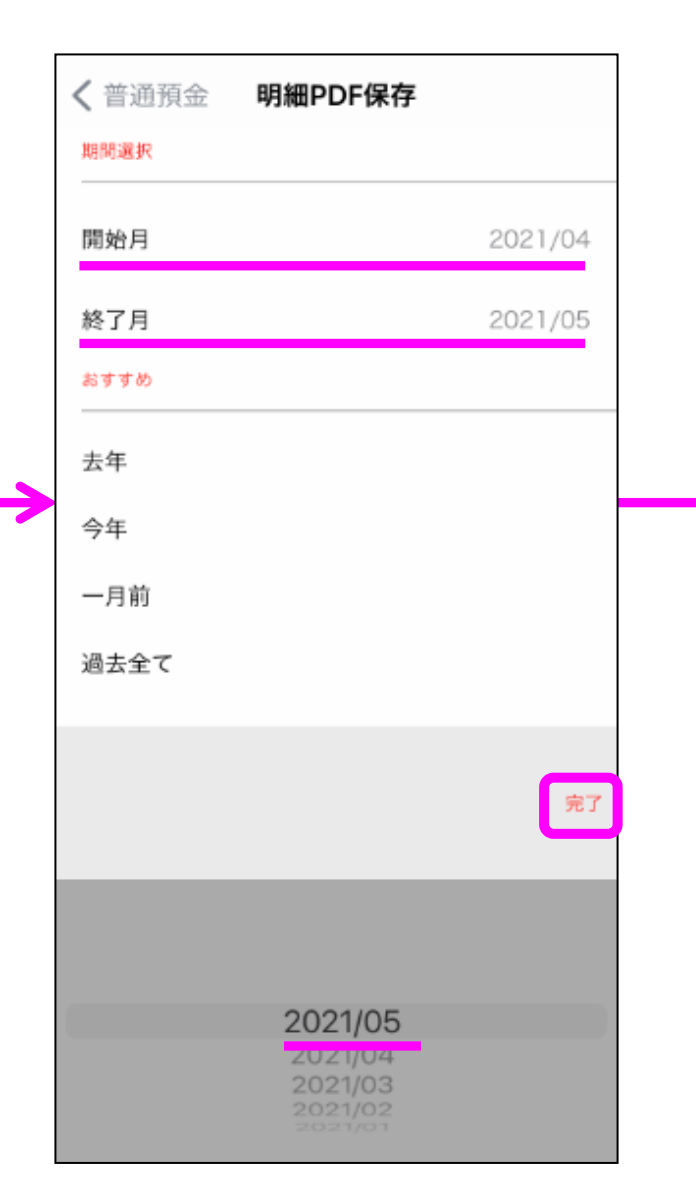

「プリンタを選択」をタップして印刷ができます 保存場所を選択してください 「ファイル」をタップしてください 「取引明細照会」をタップ ご確認後、「完了」をタップしてください

「明細PDF」を選択⇒「完了」を してください してください してください しゃください 方法を選んでタップしてください タップしてください

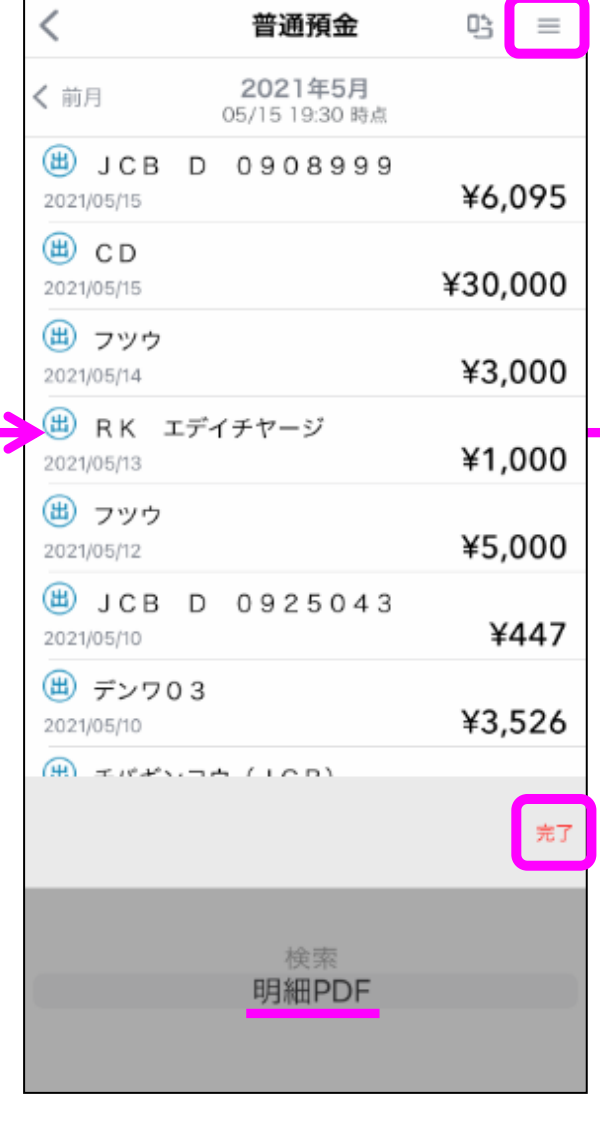

※この例ではiPhoneの しょうしょう してください ファイルアプリに保存します

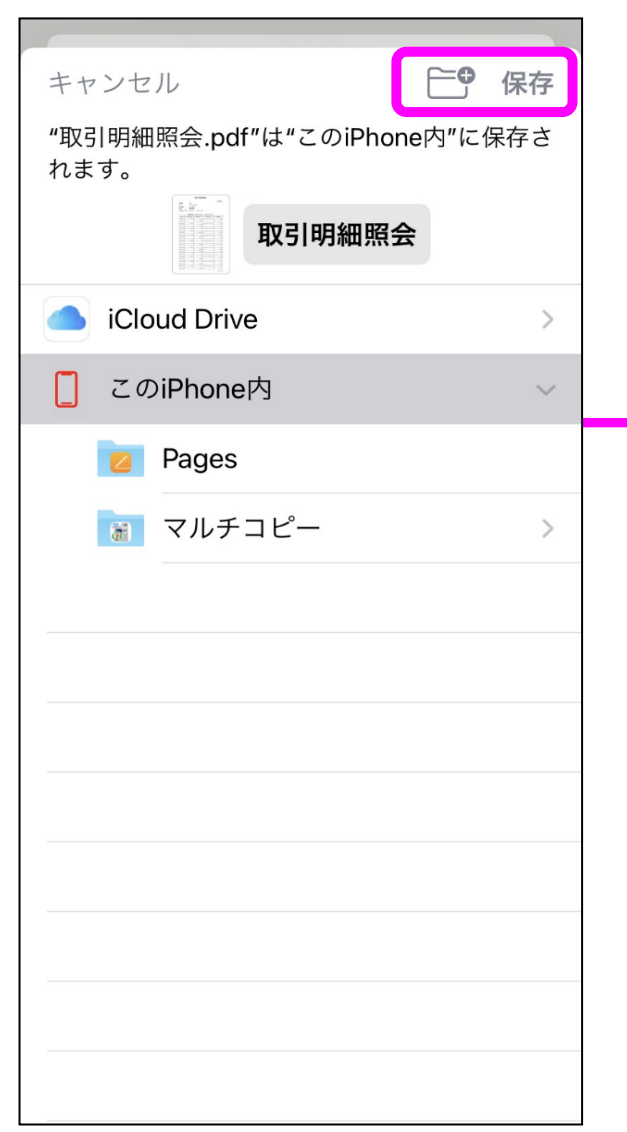

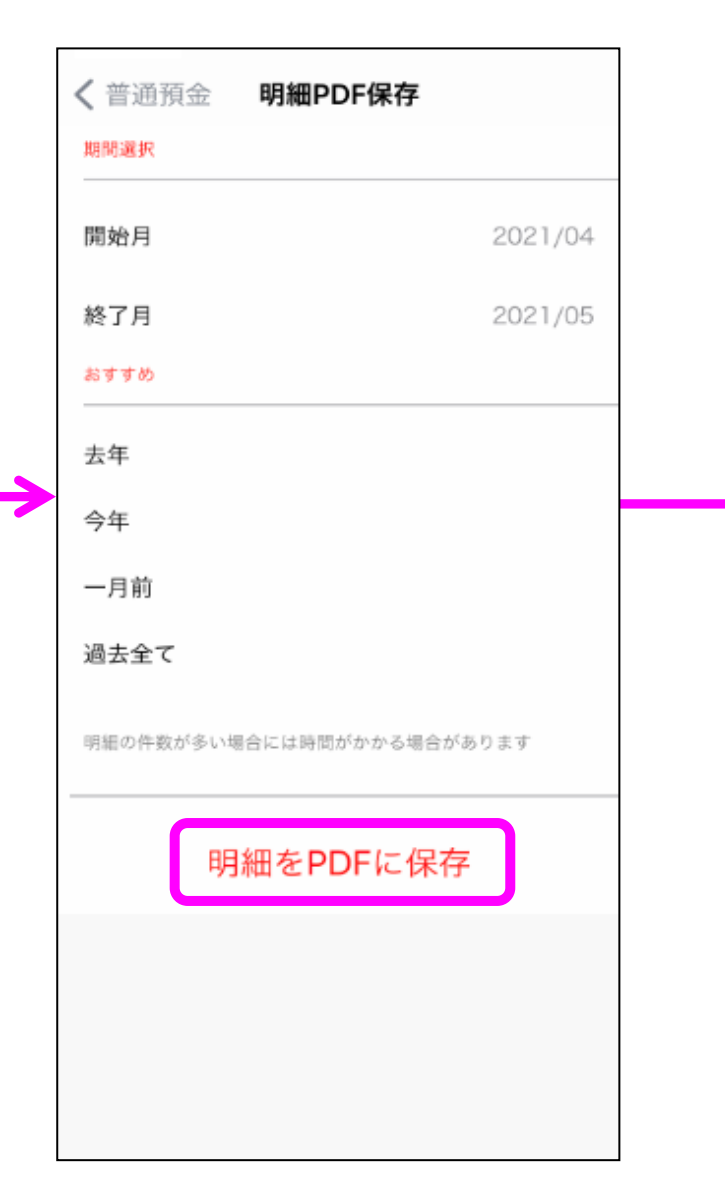

印刷したい通帳を選択してください 右上のメニューアイコンをタップし 期間を選択して「完了」をタップ 「明細をPDFに保存」をタップ 共有、保存、プリントなどから目的の

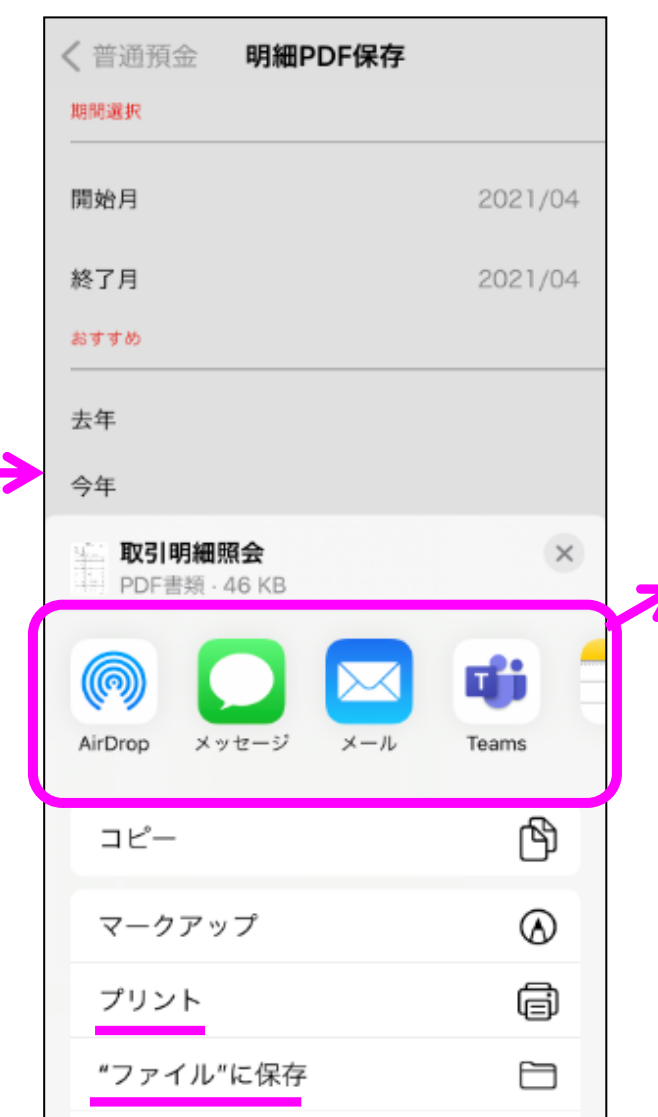

### **6.プリンターの選択画面 7.保存方法の選択画面 8.ファイルアプリ 9.ファイルに保存されたもの 10.保存内容を確認**

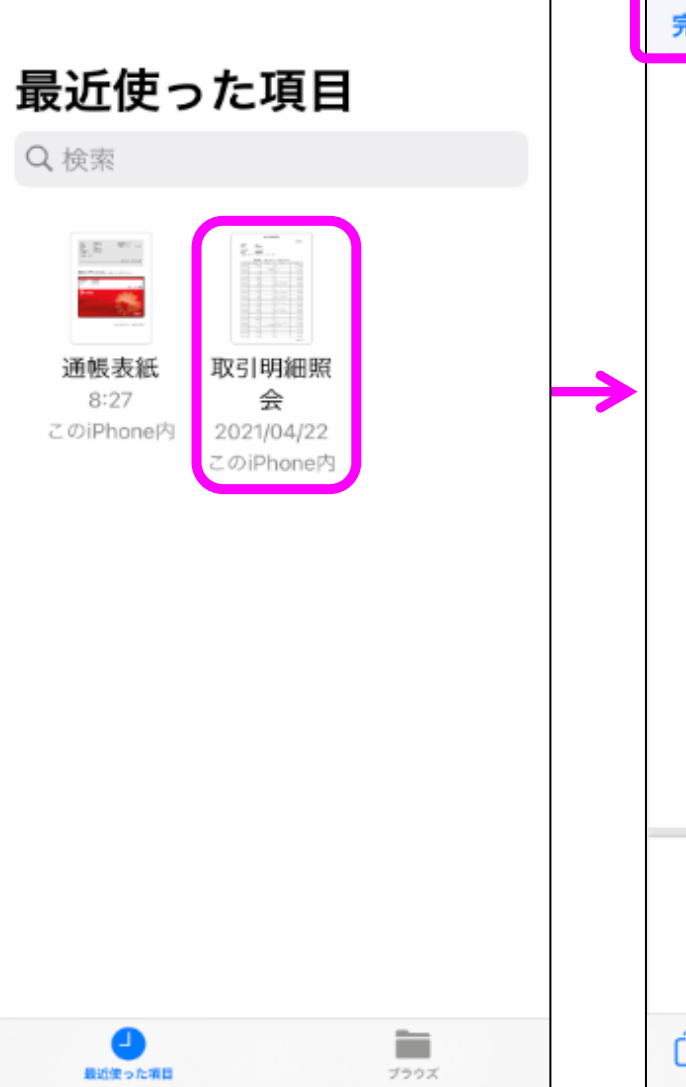

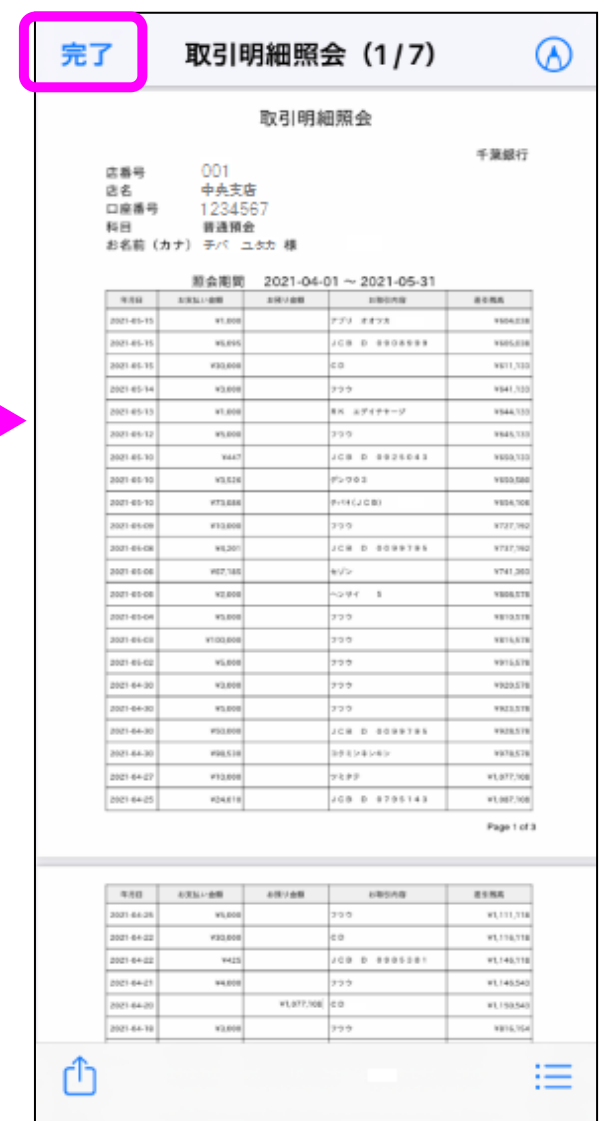

## **取引明細の印刷方法(iPhoneの場合)**

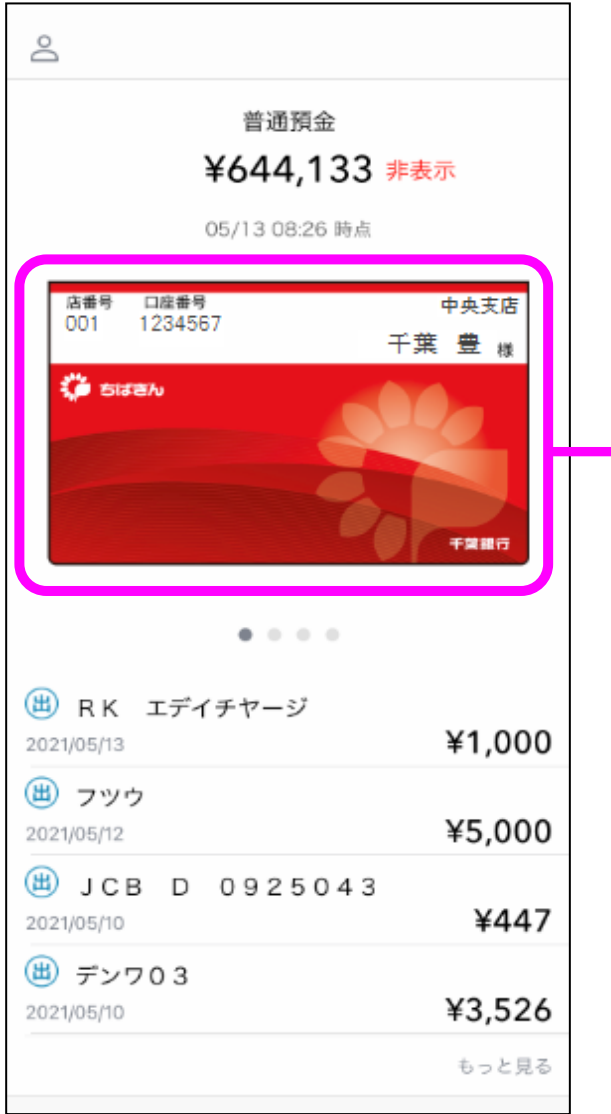

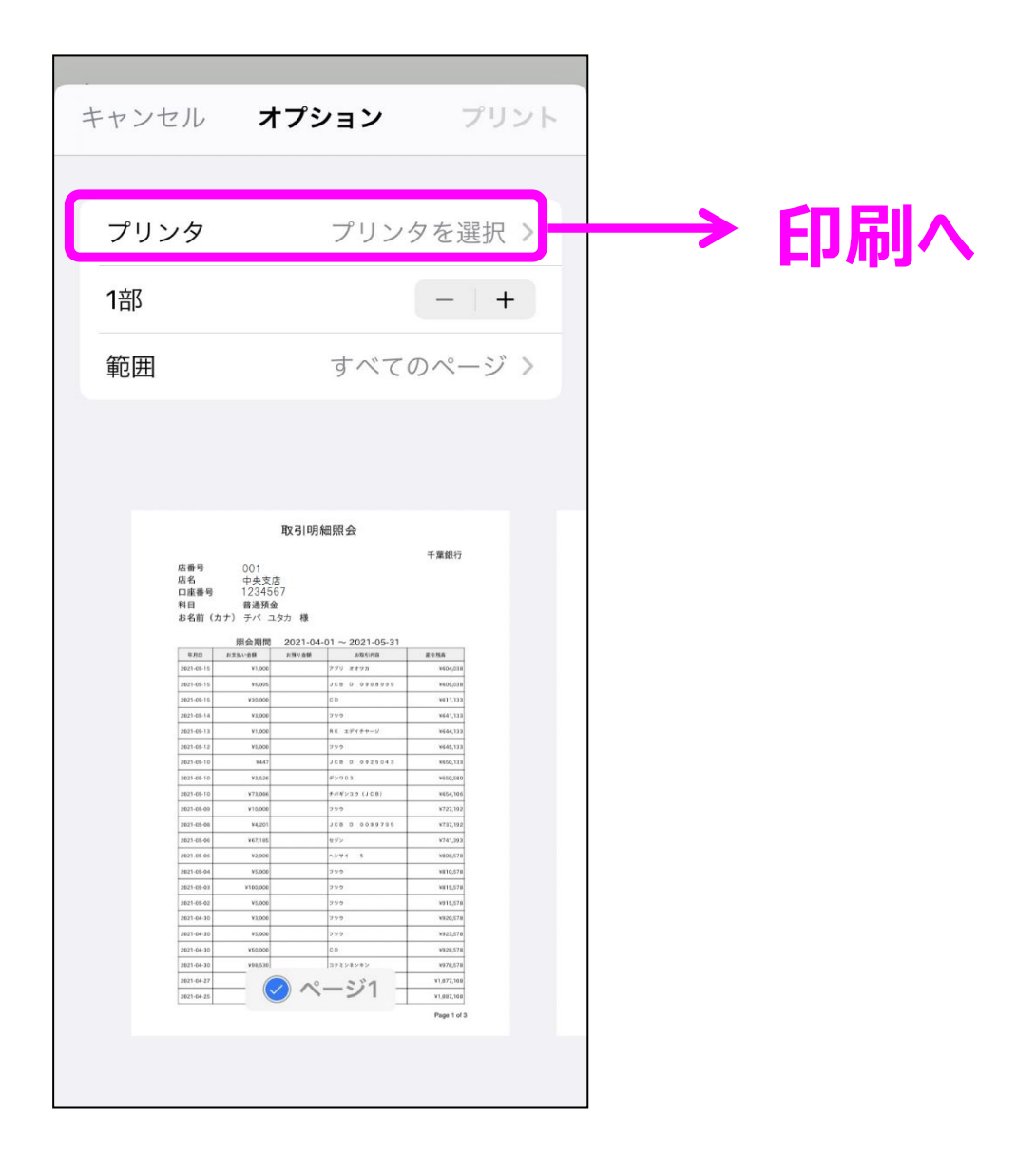

プリンターがある場合 > プリント > **6へ** スマホとBluetoothまたはUSBで接続したプリンターから印刷してく ださい。

### 【他のアプリと共有】

共有したいアプリを選択します。 (表示されるアプリはお客さまによって異なります) (例)メールに添付したい場合は「メール」を選択します。

### 【プリント】

コンビニコピー機で印刷したい場合は、コンビニ各社が提供するアプ リをあらかじめインストールしたうえで選択してください。

プリンターがない場合 > "ファイル"に保存 > **7へ** PDFをスマホ内に一旦保存します。

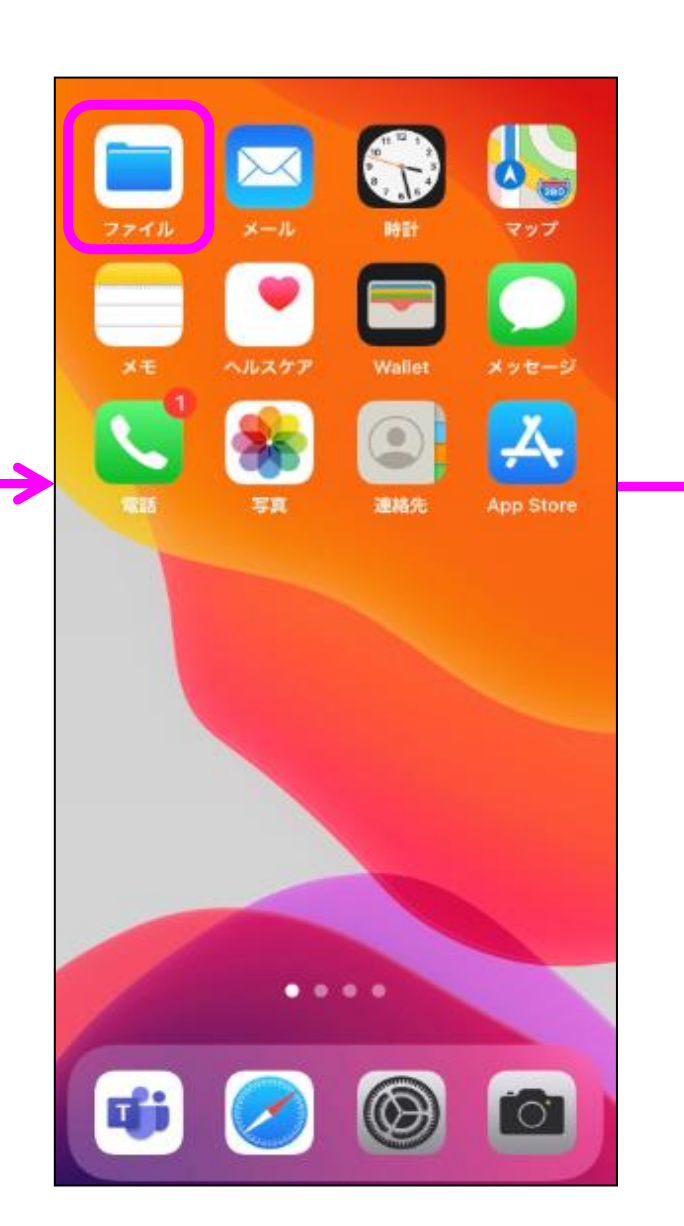